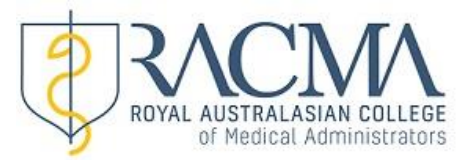

## **QRG 3 – Enter a New Activity**

**1. Once logged into MyRACMA select the category you wish to enter an activity against.**  $\blacksquare$ 

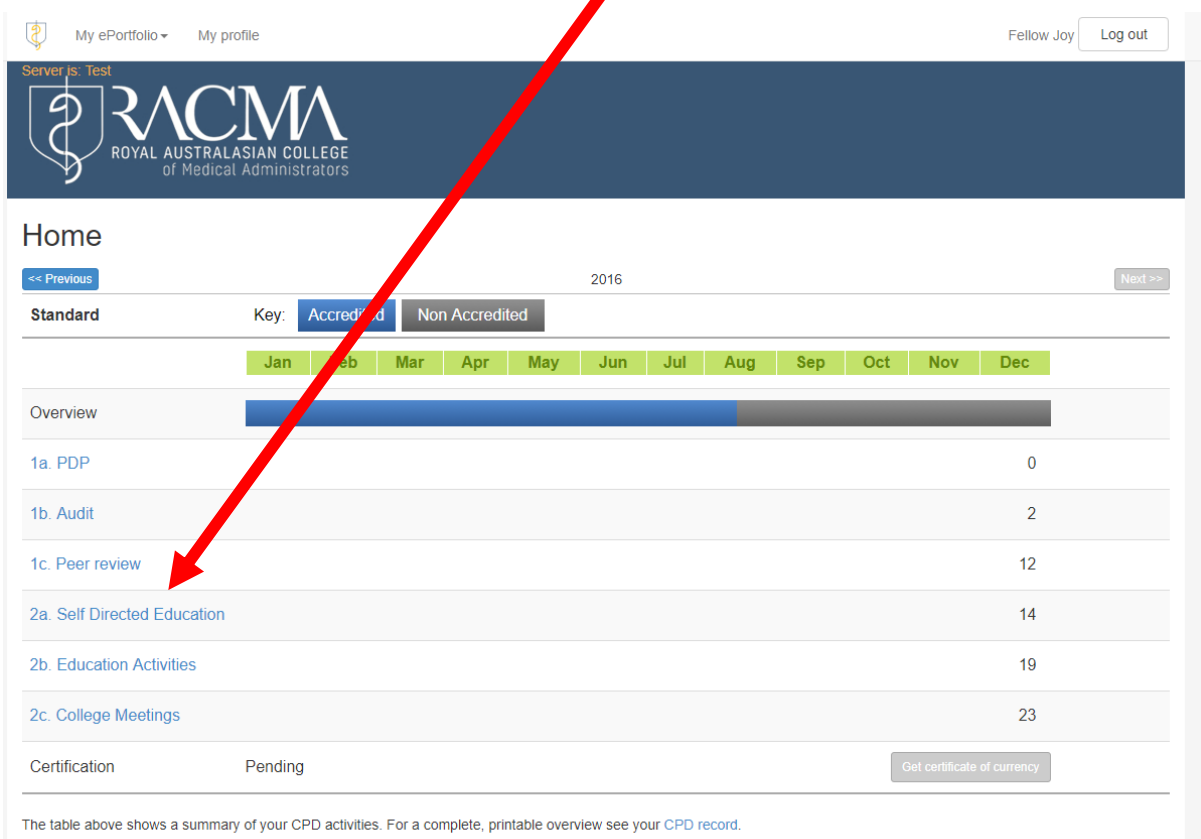

You can also view and download all your uploaded files here.

## **2. Once in the selected category, select 'Add New'**

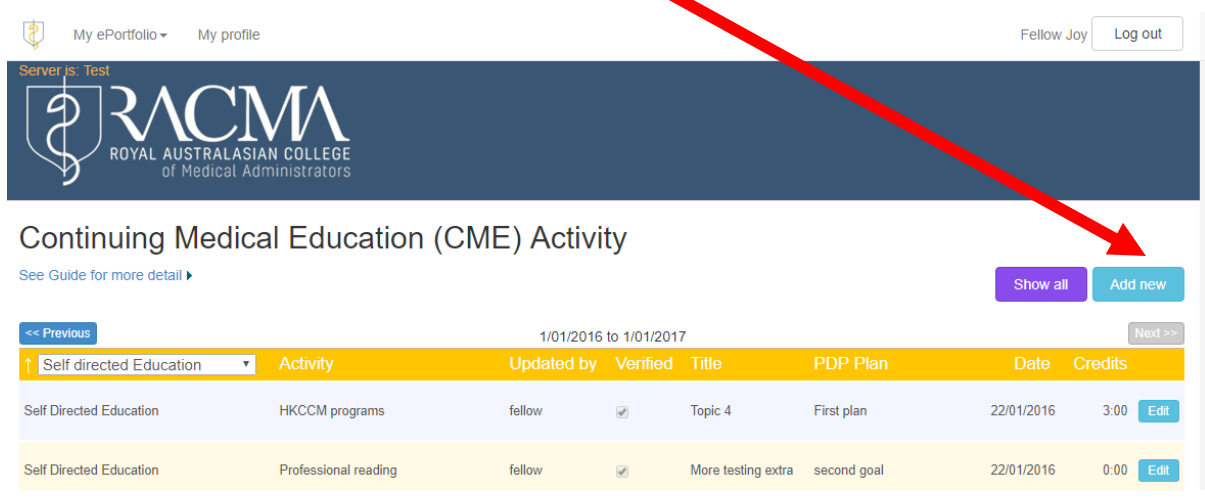

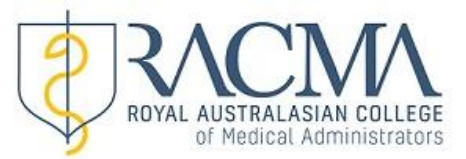

## **3. You can now complete entering the new activity and be sure to select 'Save'once you have completed entering the details. For further information on entering activities, please refer to '[CPD Activity Options](http://www.racma.edu.au/index.php?option=com_content&view=article&id=400&Itemid=115)' link on the website.**

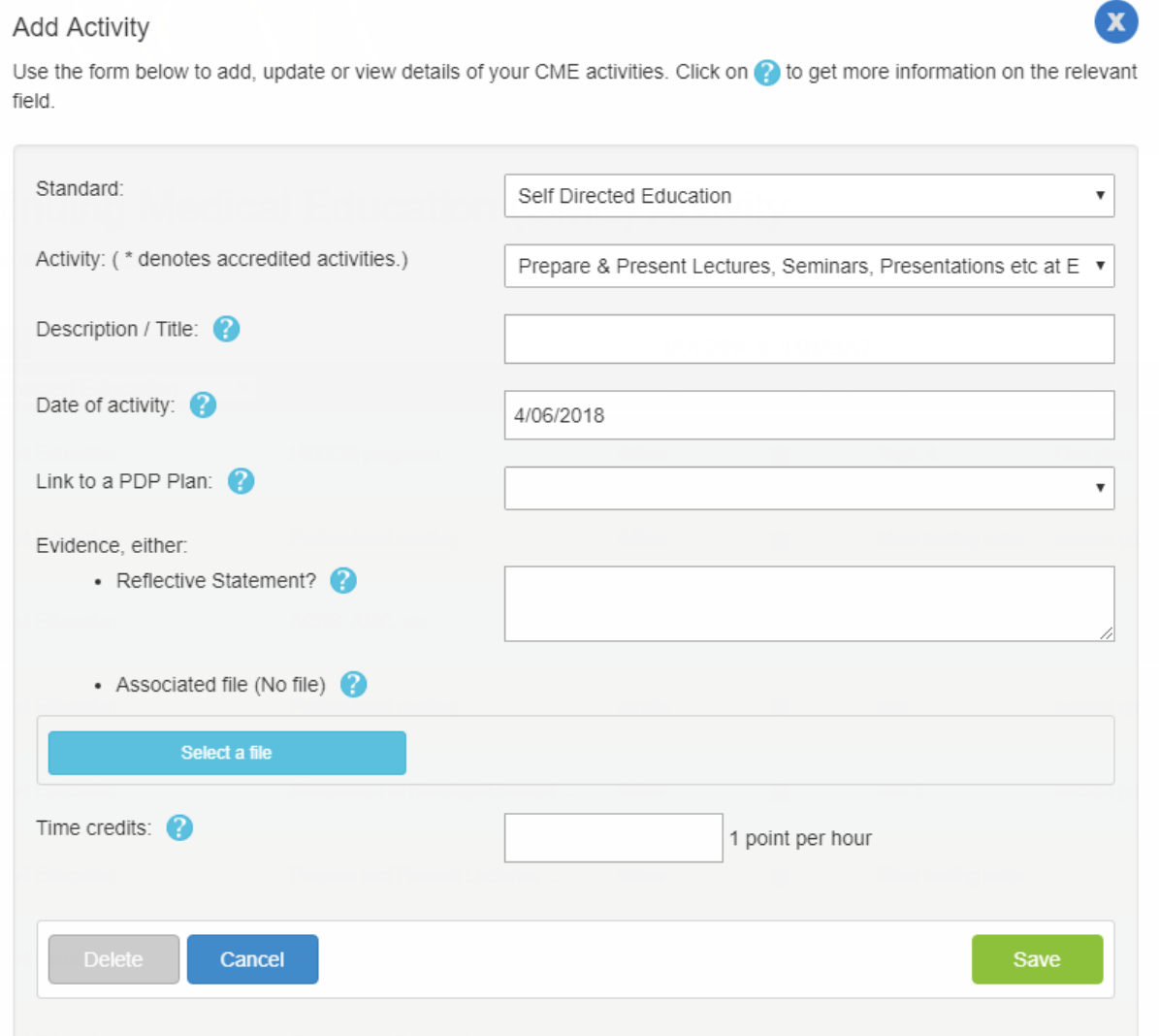

To return to summary page go to 'My ePortfolio' tab on the menu bar and select 'Summary'.

**Note:** If you do not add a file as evidence you must complete a reflective statement on what you learnt from the activity.